# Configuration lane radar

- 1. Connecting the radar to the PC
- 2. **IMPORTANT!!! The USB cable must be connected to a disconnected device**

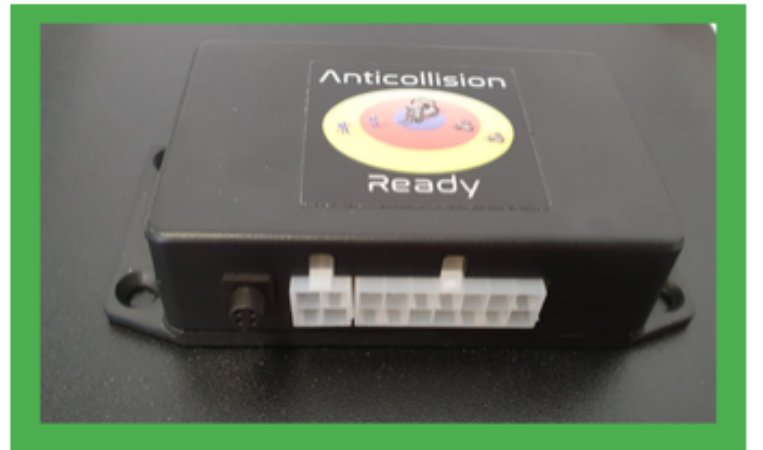

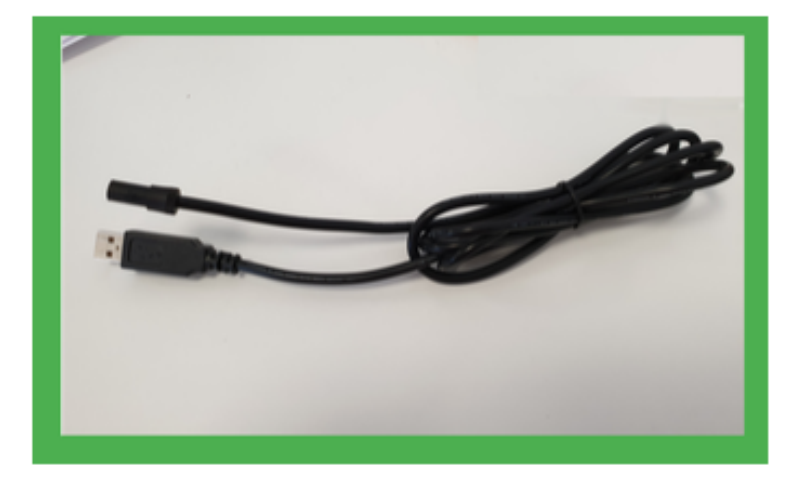

#### 3. **Driver installation**

Download the drivers from the following link, and install them following the normal procedure linked to your version of Windows

<http://kiwitron.it/download> FOR DOWNLOAD DRIVER

#### 4. Download the lane radar software

<http://kiwitron.it/download>

5. Install the software on your Windows PC 6. Start the software using the icon

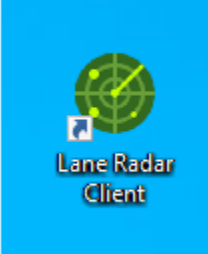

7. Open the software and select the COM port using the drop-down menu and Click the connect button

© Kiwitron s.r.l. Any unauthorized copy, reproduction or use is strictly prohibited. Kiwitron s.r.l., its affiliates, agents, and employees, and all persons acting on its or their behalf, disclaim all liability for any errors, inaccuracies or incompleteness contained in any technical document or in any other disclosure relating to any product.

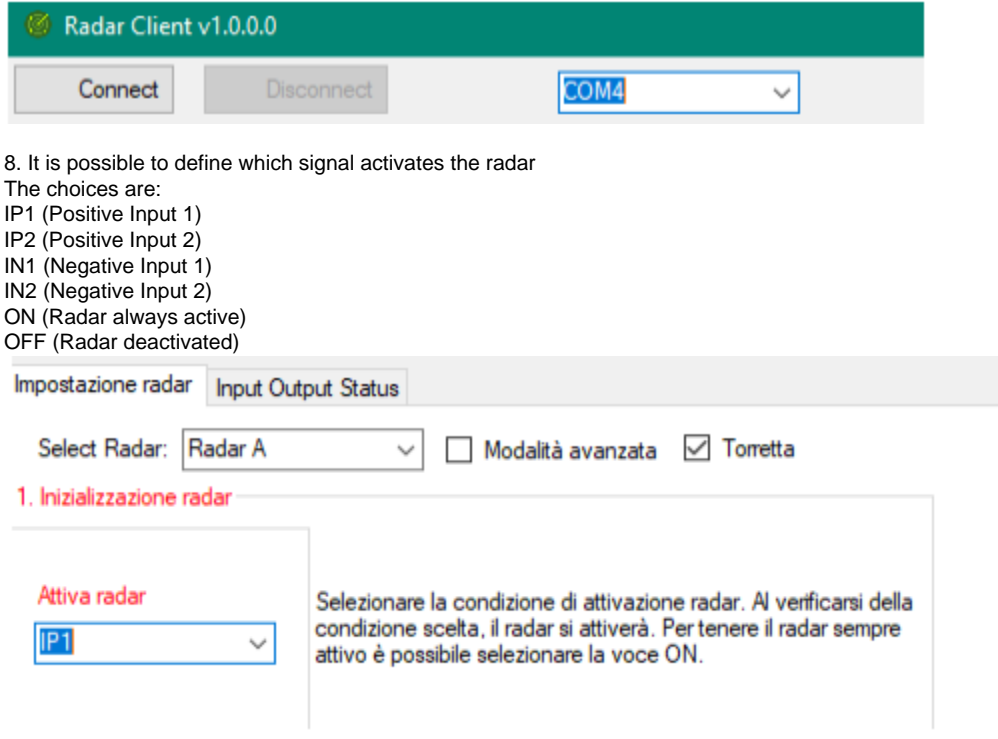

The radar can be configured to be "Always on". It is necessary to select the "ON" item in the drop-down menu"Radar activation"

#### **Distance configuration NORMAL MODE**

1. The radar has two detection distances: WARNING distance (yellow color) ALARM distance (red color)

It is possible to set these distances in a range from 0 meters to 8 meters. Use the cursors shown in the image or enter the value in meters inside the corresponding boxes, to set the distances chosen.

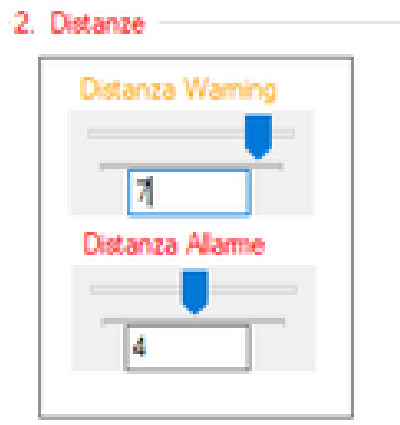

The radar can operate in two different modes: Normal mode and Lane mode. The distances described here refer to normal mode. In normal mode, the eleven radar beams are adjusted to use the same distances. This means that the obstacle will be detected at the chosen distance both whether it is in front of the radar, and whether it is located on the right side of the beam and both whether it is on the left side.

#### **Inverted positioning**

© Kiwitron s.r.l. Any unauthorized copy, reproduction or use is strictly prohibited. Kiwitron s.r.l., its affiliates, agents, and employees, and all persons acting on its or their behalf, disclaim all liability for any errors, inaccuracies or incompleteness contained in any technical document or in any other disclosure relating to any product.

The radar is usually installed with the base ( flat ) facing down. If the installation needs do not allow to comply with this type of mounting, it is still possible to install the radar by positioning it in an inverted way compared to normal, and then act via software to make so that "right" / "left" obstacles are correctly displayed.

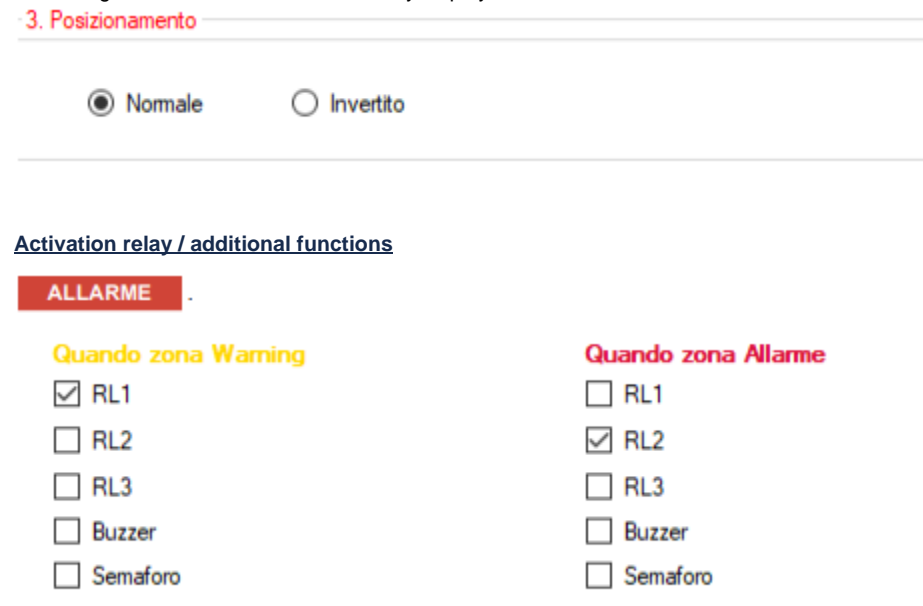

A typical configuration is to slow down the medium when there is an obstacle in the areas of detection.

- Relay 2 activated when an obstacle is present in red zone ( Relay 2 must be connected to a "more intense" slowing down during installation)
- Relay 2 activated when an obstacle is present in red zone ( Relay 2 must be connected to a "more intense" slowing down during installation)

If you have the accessory "Turret" available, you can activate, for the selected areas, the activation of an audible alarm by selecting the check "Buzzer", and turn on a colored LED ticking the traffic light box . ( The traffic light will illuminate yellow respectively for warning zone and red for alarm zone ).

### **Activation of lane mode**

It is possible to define which signal passes the radar in lane mode.

The conditions ( signals ) that can be used are always IP1, IP2, IN1, IN2 , ON, OFF

Normally the radar works in normal mode using normal mode distances. If the selected signal is present in menu ' a "Switch lane mode" drop-down, then instead of the normal distances the radar will use ONLY the distances relative to the zones "drawn" from the menu ' config ura corsia.

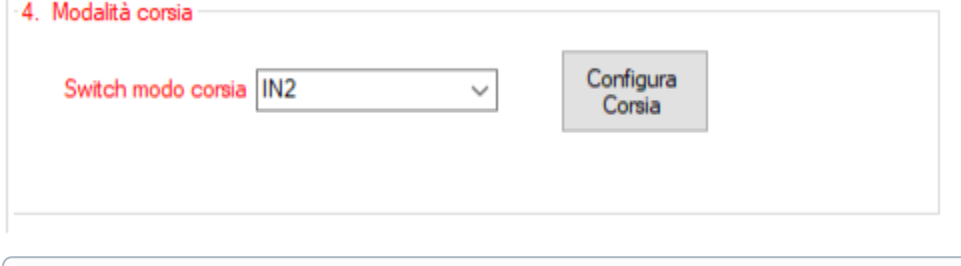

The radar can work in two different modes: Normal mode and Lane mode. In lane mode, you can decide that distance use for each of the eleven radii of the radar . This means that you can detect obstacles at different distances if you are, for example, located centrally relative to the radar, positioned in the right half of the beam of rays, or in the left mode of the beam of rays.

© Kiwitron s.r.l. Any unauthorized copy, reproduction or use is strictly prohibited. Kiwitron s.r.l., its affiliates, agents, and employees, and all persons acting on its or their behalf, disclaim all liability for any errors, inaccuracies or incompleteness contained in any technical document or in any other disclosure relating to any product.

#### **Distance configuration LANE MODE**

By clicking on the configure lane button, you can draw the zones that will be used when the radar is in lane mode.

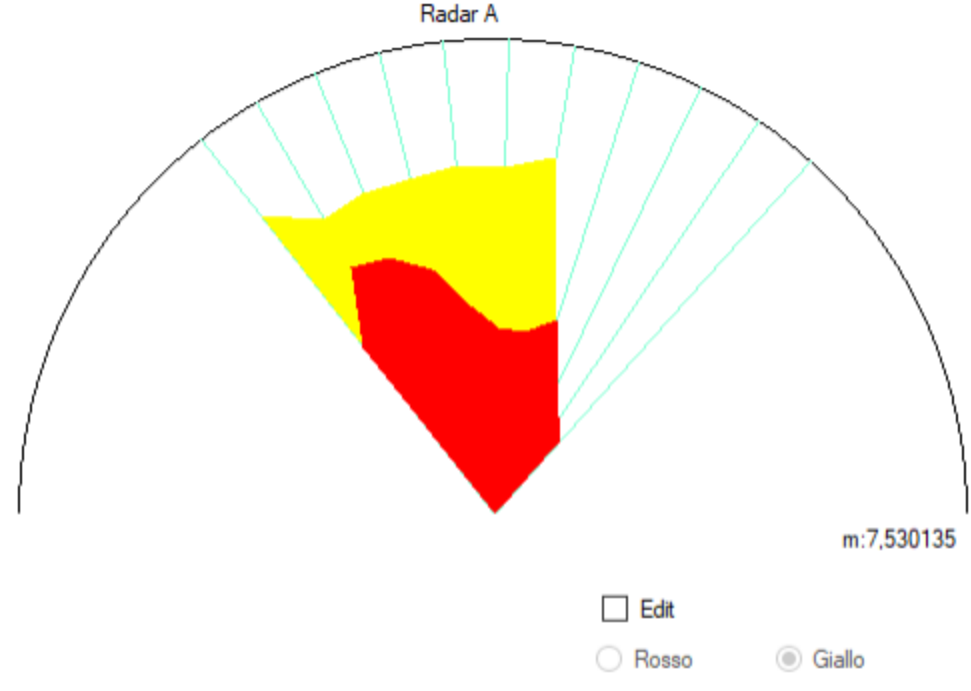

By clicking the edit button, and selecting one of the two colors (Red, Yellow ) you can change the polygon corresponding to the chosen area.

## **Modification of the yellow zone**

Notice the appearance of 11 draggable control points ( yellow zone ) .

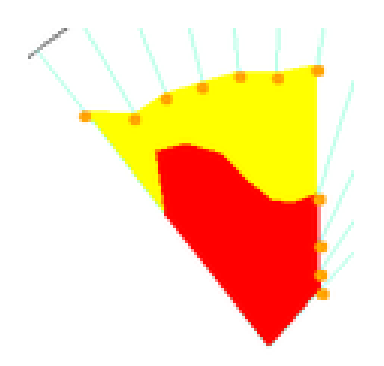

## **Modification of the red zone**

Notice the appearance of 11 draggable control points ( red zone ) .

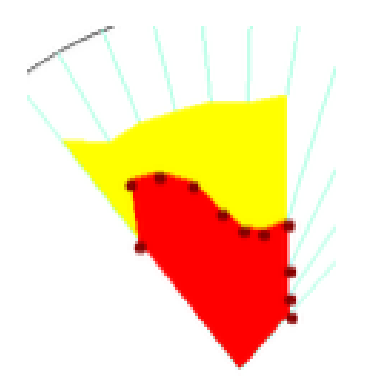

## **Wizard in lane drawing**

It is possible, by clicking on the Auto Setup button, to generate a drawing of the lane by entering the width of the lane ( in meters ) and the detection distances .

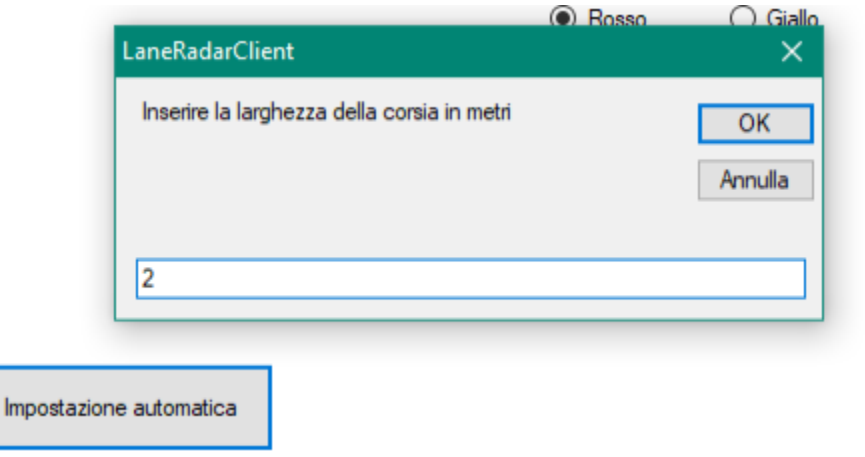

At the end of the operation the polygons will be automatically drawn. In the following image is shown an example of how they will appear zones using the following parameters :

Lane width : 2 metres Distance red zone : 2 meters Distance red zone : 6 meters

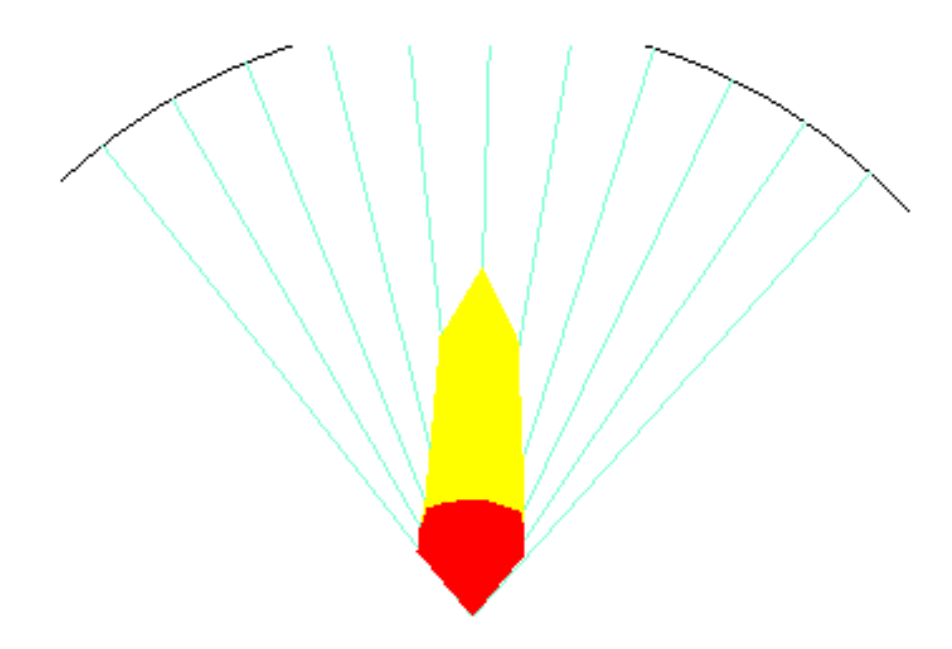

## **Accessories**

If in the kit at your disposal there is the accessory "Turret", enable it by checking the box "Turret" present at the top of the software

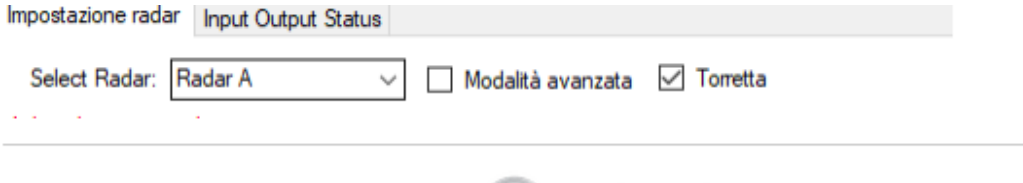

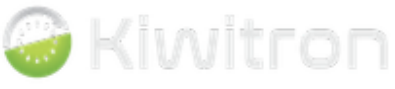